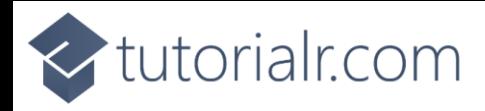

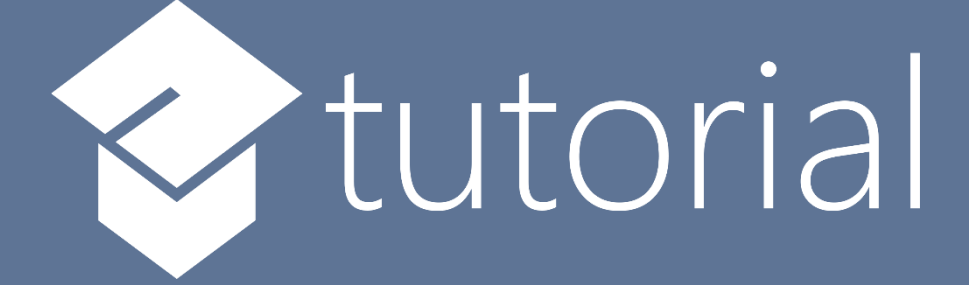

# Windows App SDK

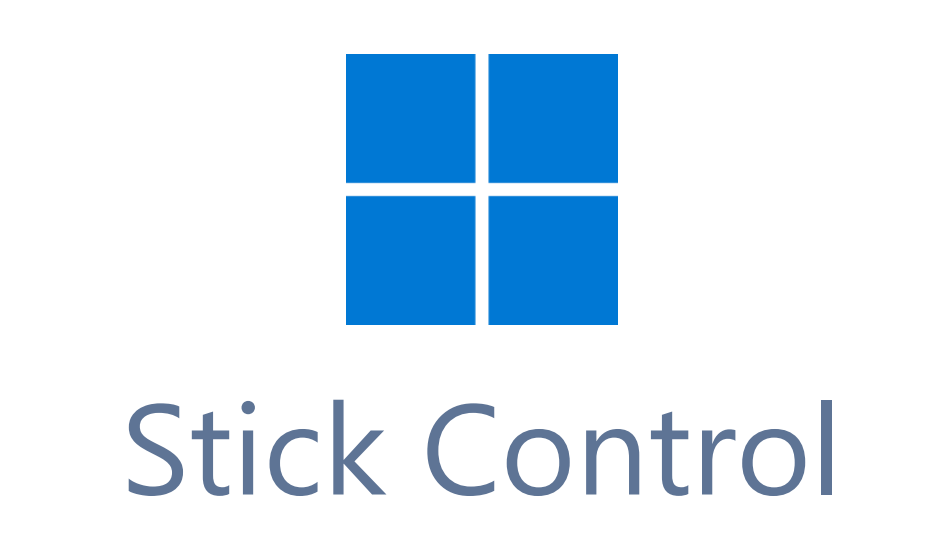

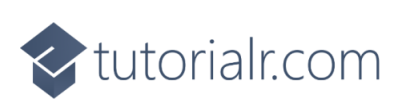

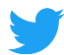

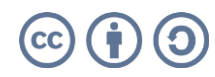

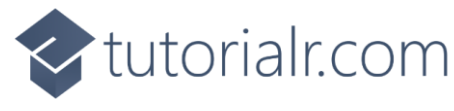

# **Stick Control**

**Stick Control** shows how to create a **Directional Stick** that can be used for selecting an **Angle** and **Ratio** using **Windows App SDK**

**Step 1**

Follow **Setup and Start** on how to get **Setup** and **Install** what you need for **Visual Studio 2022** and **Windows App SDK**.

In **Windows 11** choose **Start** and then find or search for **Visual Studio 2022** and then select it.

Once **Visual Studio 2022** has started select **Create a new project**.

Then choose the **Blank App, Packages (WinUI in Desktop)** and then select **Next**.

After that in **Configure your new project** type in the **Project name** as *StickControl*, then select a Location and then select **Create** to start a new **Solution**.

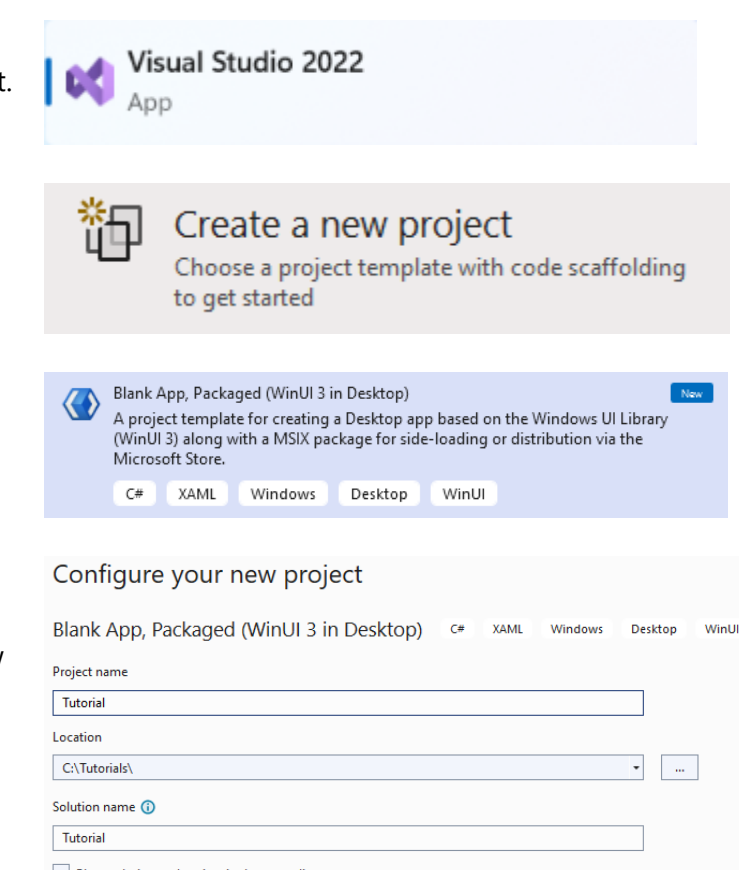

Place solution and project in the same directory

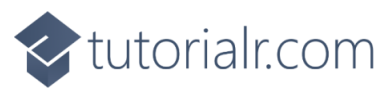

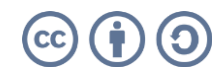

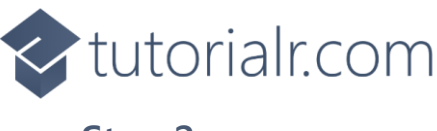

Then in **Visual Studio** within **Solution Explorer** for the **Solution**, right click on the **Project** shown below the **Solution** and then select **Add** then **New Item…**

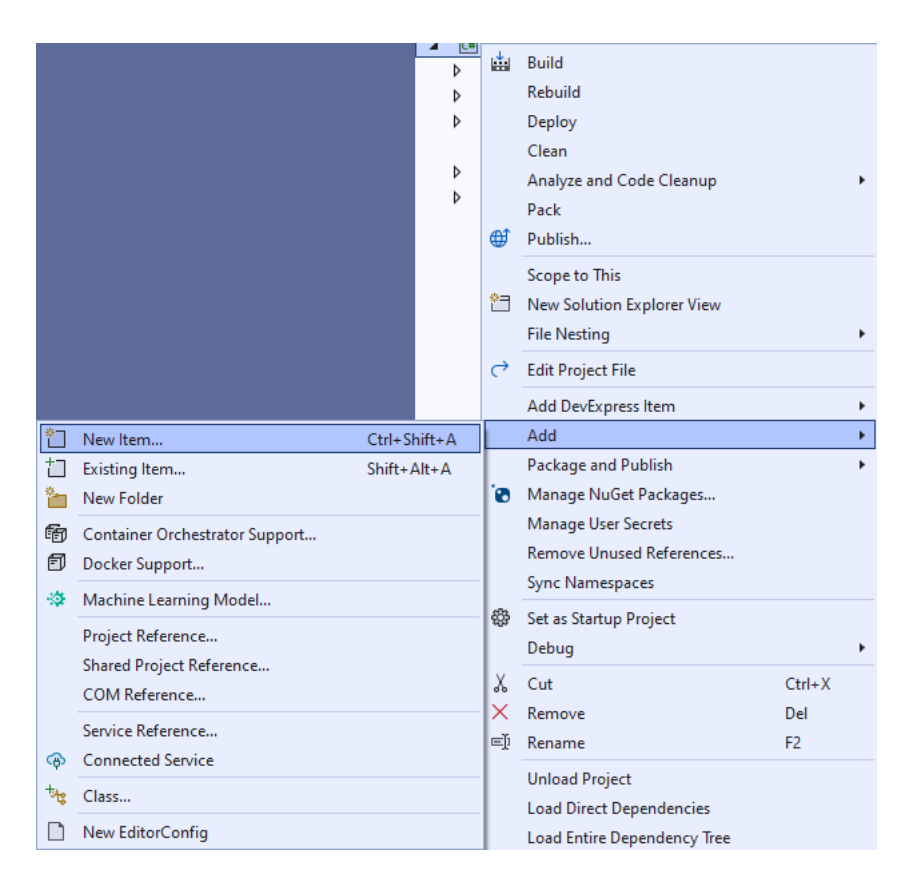

# **Step 3**

Then in **Add New Item** from the **C# Items** list, select **Code** and then select **Code File** from the list next to this, then type in the name of *Stick.cs* and then **Click** on **Add**.

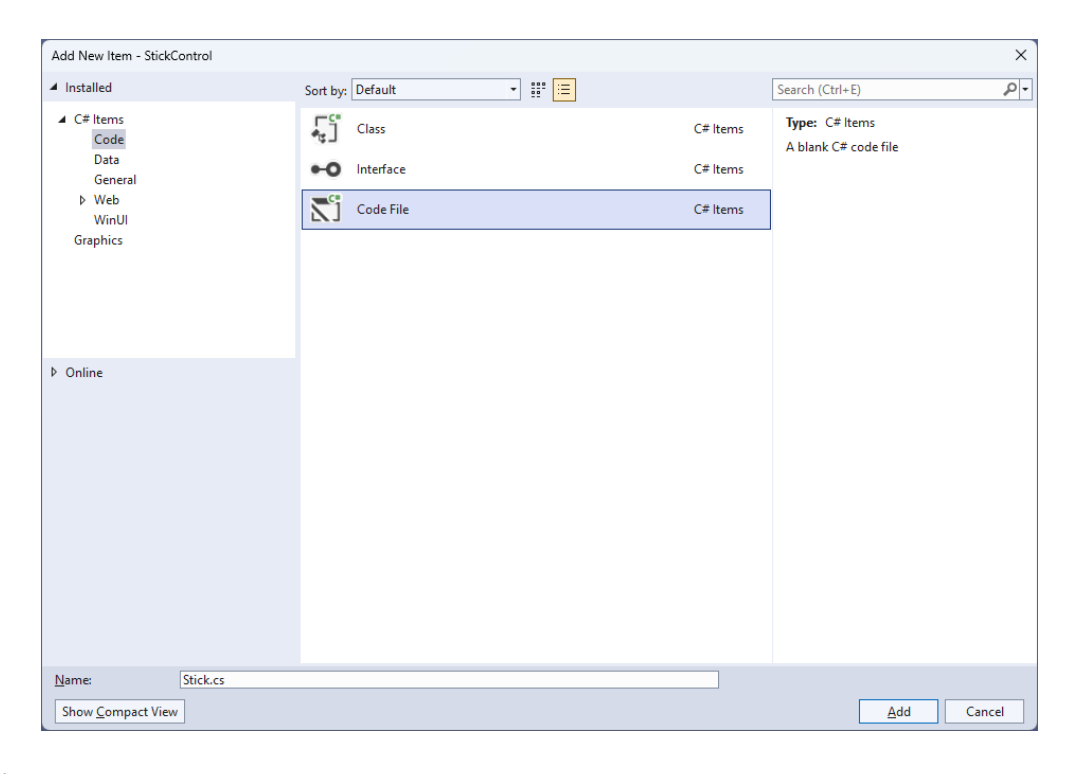

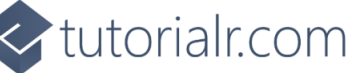

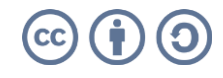

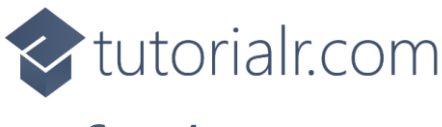

Then from **Solution Explorer** for the **Solution**  double-click on **Stick.cs** to see the **Code** for the **User Control**.

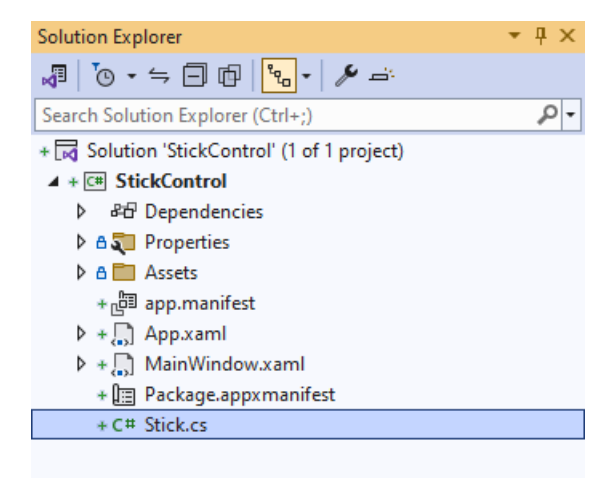

# **Step 5**

You will now be in the **View** for the **Code** of *Stick.cs*, within this type in the following **Code**:

```
using Microsoft.UI;
using Microsoft.UI.Xaml;
using Microsoft.UI.Xaml.Controls;
using Microsoft.UI.Xaml.Data;
using Microsoft.UI.Xaml.Input;
using Microsoft.UI.Xaml.Media;
using Microsoft.UI.Xaml.Shapes;
using System;
namespace StickControl;
public class Stick : Grid
{
     // Members & Event
     // Dependency Properties
     // Properties
     // ToRadians, ToDegrees, SetMiddle, & GetCircle Methods
     // Move Method
     // Layout & Load Methods and Constructor
}
```
There are **using** statements for the **User Control**, a **namespace** for **StickControl** along with a **class** of **Stick** that will represent the **User Control** for the **Directional Stick**.

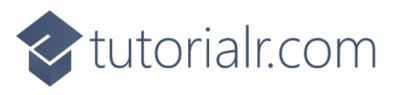

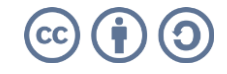

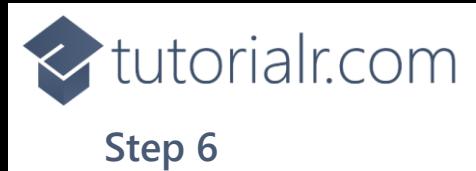

Then in the **namespace** of **StickControl** in the **class** of **Stick** after the **Comment** of **// Members & Event** type the following **Members** and **Event**:

```
private bool _capture;
private Ellipse knob;
private Ellipse _face;
private double x = 0;
private double y = 0;
private double _m = 0;
private double _res = 0;
private double _width = 0;
private double height = 0;
private double _alpha = 0;
private double _alphaM = 0;
private double centrek = 0;private double {\sf centreY} = 0;private double _distance = 0;
private double _oldAlphaM = -999.0;
private double _oldDistance = -999.0;
public delegate void ValueChangedEventHandler(
     object sender, double angle, double ratio);
public event ValueChangedEventHandler ValueChanged;
```
**Members** include **Ellipses** needed to represent the different directional parts of the **Directional Stick** and there is also a **delegate** along with an **event** for when the **Directional Stick** is interacted with.

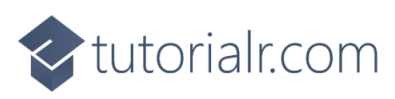

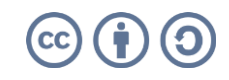

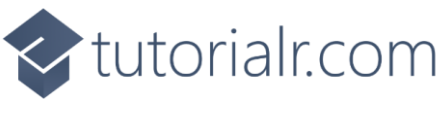

While still in the **namespace** of **StickControl** in the **class** of **Stick** after the **Comment** of **// Dependency Properties** type the following **Dependency Properties**:

```
public static readonly DependencyProperty RadiusProperty =
DependencyProperty.Register(nameof(Radius), typeof(int),
typeof(Stick), new PropertyMetadata(100));
public static readonly DependencyProperty KnobProperty =
DependencyProperty.Register(nameof(Knob), typeof(Brush),
typeof(Stick), new PropertyMetadata(new SolidColorBrush(Colors.Red)));
public static readonly DependencyProperty FaceProperty =
DependencyProperty.Register(nameof(Face), typeof(Brush),
typeof(Stick), new PropertyMetadata(new SolidColorBrush(Colors.Black)));
public static readonly DependencyProperty AngleProperty =
DependencyProperty.Register(nameof(Angle), typeof(double),
typeof(Stick), null);
public static readonly DependencyProperty RatioProperty =
DependencyProperty.Register(nameof(Ratio), typeof(double),
typeof(Stick), null);
public static readonly DependencyProperty SensitivityProperty =
DependencyProperty.Register(nameof(Sensitivity), typeof(double),
typeof(Stick), null);
```
There will also be some **Errors** as these refer to **Properties** that will be added in the next step.

These **Dependency Properties** refer to various **Properties** of the **Directional Stick** that can be customised for the **User Control**.

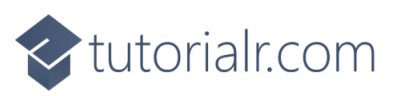

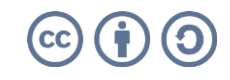

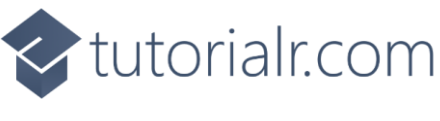

While still in the **namespace** of **StickControl** in the **class** of **Stick** after the **Comment** of **// Properties** type the following **Properties**:

```
public int Radius
{
     get { return (int)GetValue(RadiusProperty); }
    set { SetValue(RadiusProperty, value); Load(); }
}
public Brush Knob
{
     get { return (Brush)GetValue(KnobProperty); }
    set { SetValue(KnobProperty, value); }
}
public Brush Face
{
     get { return (Brush)GetValue(FaceProperty); }
    set { SetValue(FaceProperty, value); }
}
public double Angle
{
     get { return (double)GetValue(AngleProperty); }
    set { SetValue(AngleProperty, value); }
}
public double Ratio
{
     get { return (double)GetValue(RatioProperty); }
     set { SetValue(RatioProperty, value); }
}
public double Sensitivity
{
     get { return (double)GetValue(SensitivityProperty); }
    set { SetValue(SensitivityProperty, value); }
}
```
All previous **Errors** should now be resolved, however there will be just one for a **Method** of **Load** which will be resolved in a future step but if you are getting any others check any previous steps to see if you have missed anything.

These **Properties** are for values for the **User Control** such as the **Angle** or **Ratio** values for the **Directional Stick**.

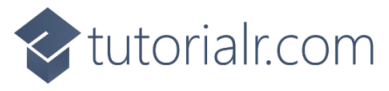

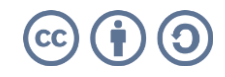

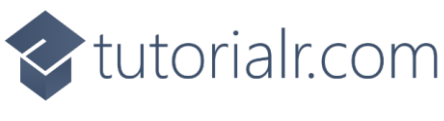

While still in the **namespace** of **StickControl** in the **class** of **Stick** after the **Comment** of **// ToRadians, ToDegrees, SetMiddle, & GetCircle Methods** type the following **Methods**:

```
private static double ToRadians(double angle) =>
     Math.PI * angle / 180.0;
private static double ToDegrees(double angle) =>
     angle * (180.0 / Math.PI);
private void SetMiddle()
{
     _capture = false;
     Canvas.SetLeft(_knob, (Width - _width) / 2);
     Canvas.SetTop(_knob, (Height - _height) / 2);
    centerX = Width / 2;centreY = Height / 2;}
private Ellipse GetCircle(double dimension, string path)
{
     var circle = new Ellipse()
     {
         Height = dimension,
         Width = dimension
     };
     circle.SetBinding(Shape.FillProperty, new Binding()
     {
        Source = this,
         Path = new PropertyPath(path),
         Mode = BindingMode.TwoWay
     });
     return circle;
}
```
The **Methods** of **ToRadians** and **ToDegrees** will perform the relevant conversions, **SetMiddle** will determine the centre point of the **Directional Stick** and **GetCircle** will create an **Ellipse** with a **Binding** for the **Fill**.

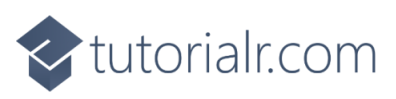

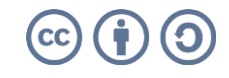

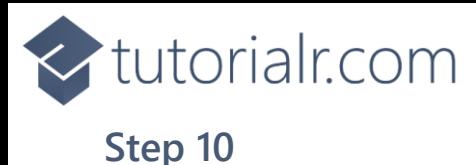

While still in the **namespace** of **StickControl** in the **class** of **Stick** after the **Comment** of **// Move Method** type the following **Method**:

```
private void Move(PointerRoutedEventArgs e)
{
     x = e.GetCurrentPoint(this).Position.X;
     y = e.GetCurrentPoint(this).Position.Y;
    res = Math.Sqrt((x - center)) *
         (x - _{centreX}) + (y - _{centreY}) * (y - _{centreY}));m = (y - centrev) / (x - centrev);\text{alpha} = \text{ToDegrees}(\text{Math}. \text{Atan}(\text{m}) + \text{Math}. \text{PI} / 2);if (x < centreX)
         alpha += 180.0;else if (x == _{centre} X & y < = _{centre} Y)alpha = 0.0;
    else if (x == centreX)
         \Boxalpha = 180.0;
     if (_res > Radius)
     {
        x = _centreX + Math.Cos(ToRadians(_alpha) - Math.PI / 2) * Radius;
        y = _centreY + Math.Sin(ToRadians(_alpha) - Math.PI / 2) * Radius
             * (( alpha % 180.0 == 0.0) ? -1.0 : 1.0);
         _res = Radius;
     }
    if (Math.Abs(\alpha Ipha - \alpha IphaM) > = Sensitivity) Math.Abs(_distance * Radius - _res) >= Sensitivity)
     {
        \BoxalphaM = \Boxalpha;
         _distance = _res / Radius;
     }
    if (_oldAlphaM != _alphaM || _oldDistance != _distance)
     {
        Angle = \DeltalphaM;
         Ratio = _distance;
        oldAlphaM = _{alphaM;oldDistance = distance;
         ValueChanged?.Invoke(this, Angle, Ratio);
     }
     Canvas.SetLeft(_knob, x - _width / 2);
     Canvas.SetTop(_knob, y - _height / 2);
}
```
The **Method** of **Move** will be used by the **Directional Stick** to determine the current **Angle** and **Ratio** along with raising the **Event** of **ValueChanged** with those values.

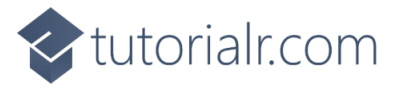

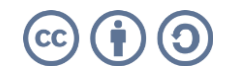

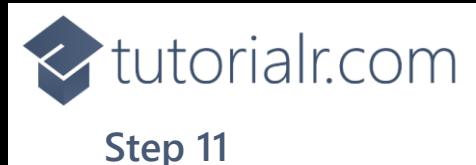

While still in the **namespace** of **StickControl** in the **class** of **Stick** after the **Comment** of **// Layout & Load Methods and Constructor** type the following **Methods** and **Constructor**:

```
private void Layout()
{
     _knob = GetCircle(Radius, "Knob");
     _face = GetCircle(Radius * 2, "Face");
     _height = _knob.ActualHeight;
    width = \pm knob.ActualWidth;
    Width = width + Radius * 2;Height = height + Radius * 2; SetMiddle();
     PointerExited -= null;
    PointerExited += (object sender, PointerRoutedEventArgs e) =>
         SetMiddle();
    knob.PointerReleased += (object sender, PointerRoutedEventArgs e) =>
         SetMiddle();
    knob.PointerPressed += (object sender, PointerRoutedEventArgs e) _capture = true;
    knob.PointerMoved += (object sender, PointerRoutedEventArgs e) =>
     {
        if (capture)
             Move(e);
     };
     _knob.PointerExited += (object sender, PointerRoutedEventArgs e) =>
         SetMiddle();
}
private void Load()
{
     Layout();
     Children.Clear();
     Children.Add(_face);
    var canvas = new Canvas()
     {
        Width = Width, Height = Height
     };
     canvas.Children.Add(_knob);
     Children.Add(canvas);
}
public Stick() => Load();
```
All **Errors** should now be resolved, if you continue to get them check any previous steps to see if you have missed anything.

The **Constructor** will be used to create the look-and-feel of the **User Control** and will use the **Method** of **Load** which will use the **Method** of **Layout** which will capture if the **User Control** is being interacted with.

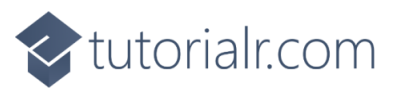

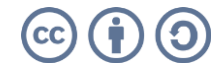

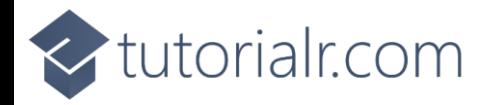

Within **Solution Explorer** for the **Solution**  double-click on **MainWindow.xaml** to see the **XAML** for the **Main Window**.

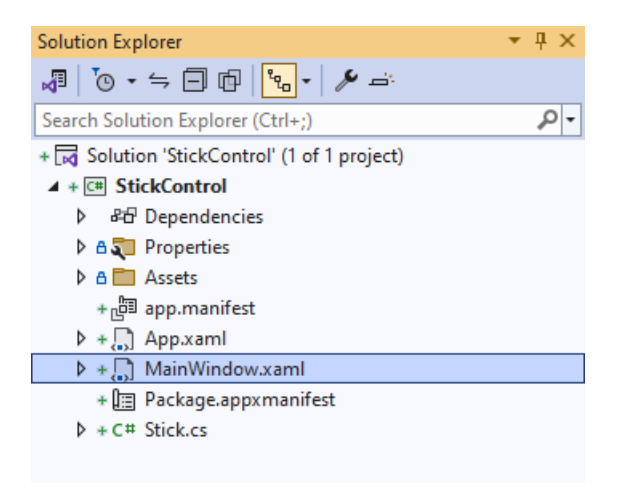

# **Step 13**

In the **XAML** for **MainWindow.xaml** there be some **XAML** for a **StackPanel**, this should be **Removed** by removing the following:

```
<StackPanel Orientation="Horizontal"
HorizontalAlignment="Center" VerticalAlignment="Center">
     <Button x:Name="myButton" Click="myButton_Click">Click Me</Button>
</StackPanel>
```
#### **Step 14**

While still in the **XAML** for **MainWindow.xaml** above **</Window>**, type in the following **XAML**:

```
<StackPanel VerticalAlignment="Center" HorizontalAlignment="Center">
     <TextBlock Name="Label" HorizontalAlignment="Center"
    Style="{StaticResource SubtitleTextBlockStyle}"/>
    <local:Stick Radius="200" Knob="{ThemeResource AccentButtonBackground}"
     Face="WhiteSmoke" ValueChanged="ValueChanged"/>
</StackPanel>
```
This **XAML** contains a **StackPanel** including a **TextBlock** and the **User Control** of **Stick** with the **Event** of **ValueChanged**.

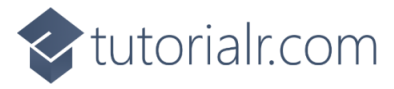

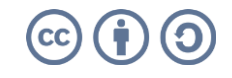

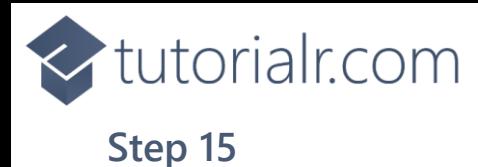

Then, within **Solution Explorer** for the **Solution**  select the arrow next to **MainWindow.xaml** then double-click on **MainWindow.xaml.cs** to see the **Code** for the **Main Window**.

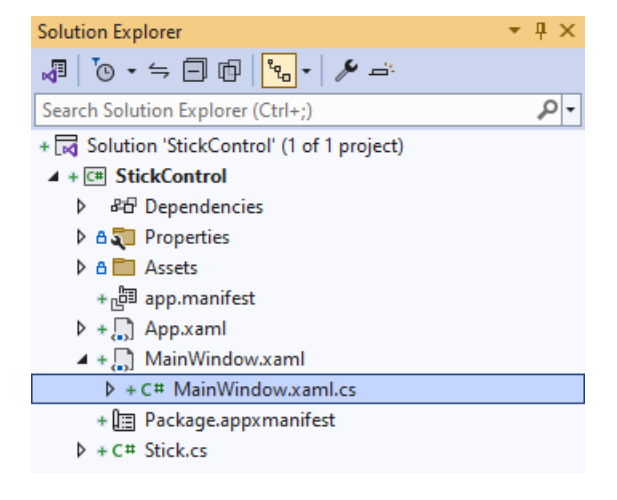

# **Step 16**

In the **Code** for **MainWindow.xaml.cs** there be a **Method** of **myButton\_Click(...)** this should be **Removed** by removing the following:

```
private void myButton Click(object sender, RoutedEventArgs e)
{
     myButton.Content = "Clicked";
}
```
# **Step 17**

Once **myButton\_Click(...)** has been removed, type in the following **Code** below the end of the **Constructor** of **public MainWindow() { ... }**:

```
private void ValueChanged(object sender, double angle, double ratio) => 
     Label.Text = $"Angle {angle}, Ratio {ratio}";
```
The **Method** of **ValueChanged** will be used with **Event Handler** from the **XAML** to display the selected **Angle** and **Ratio**, this **Method** uses Arrow Syntax with the **=>** for an Expression Body which is useful when a **Method** only has one line.

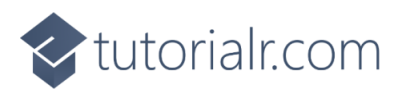

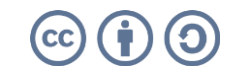

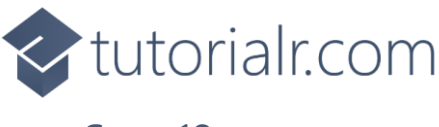

That completes the **Windows App SDK**  application. In **Visual Studio 2022** from the **Toolbar** select **StickControl (Package)** to **Start** the application.

StickControl (Package) |-

#### **Step 19**

Once running you will see the **Stick Control** displayed, then you can select and move the centre portion of the **Directional Stick** and can see the *Angle* around the centre, or the *Ratio* of the distance between the centre and the outside displayed.

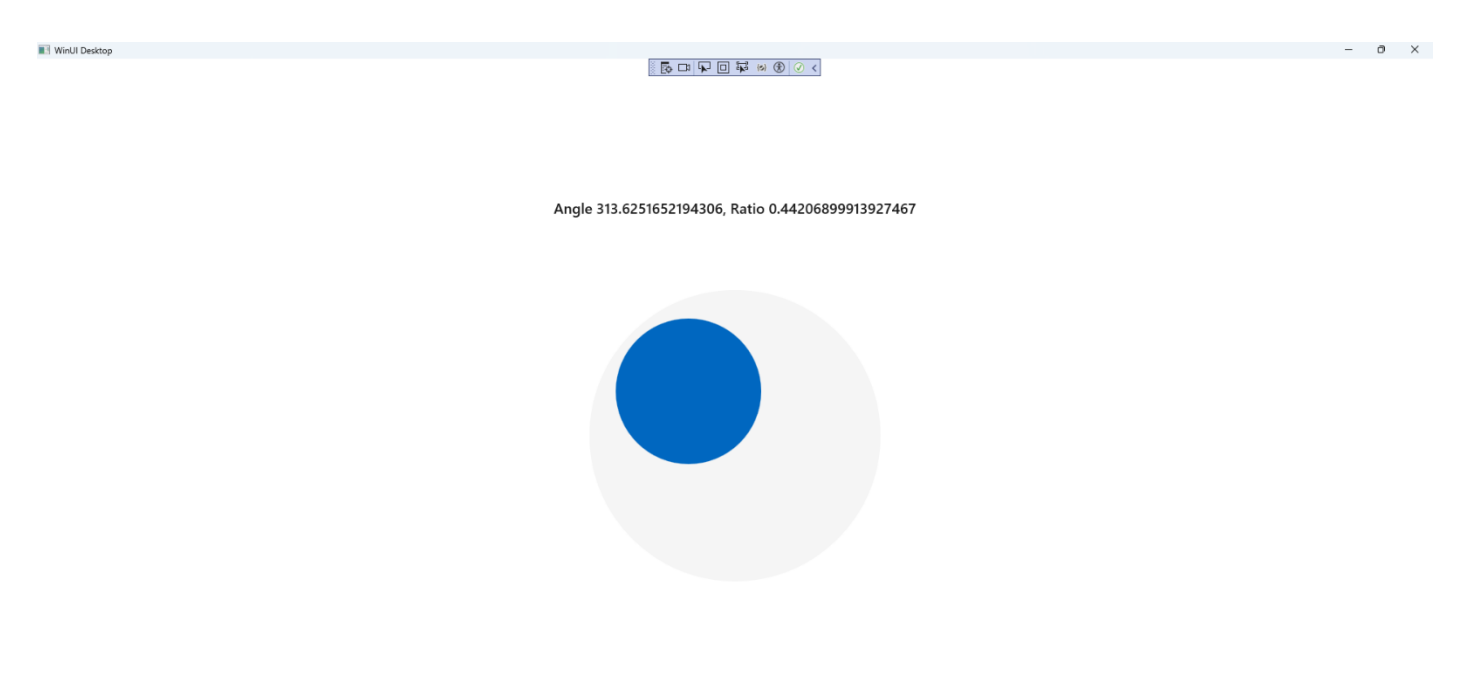

#### **Step 20**

To **Exit** the **Windows App SDK** application, select the **Close** button from the top right of the application as that concludes this **Tutorial** for **Windows App SDK** from [tutorialr.com!](https://tutorialr.com/)

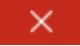

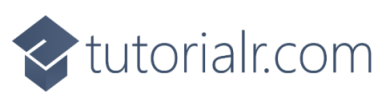

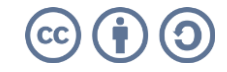